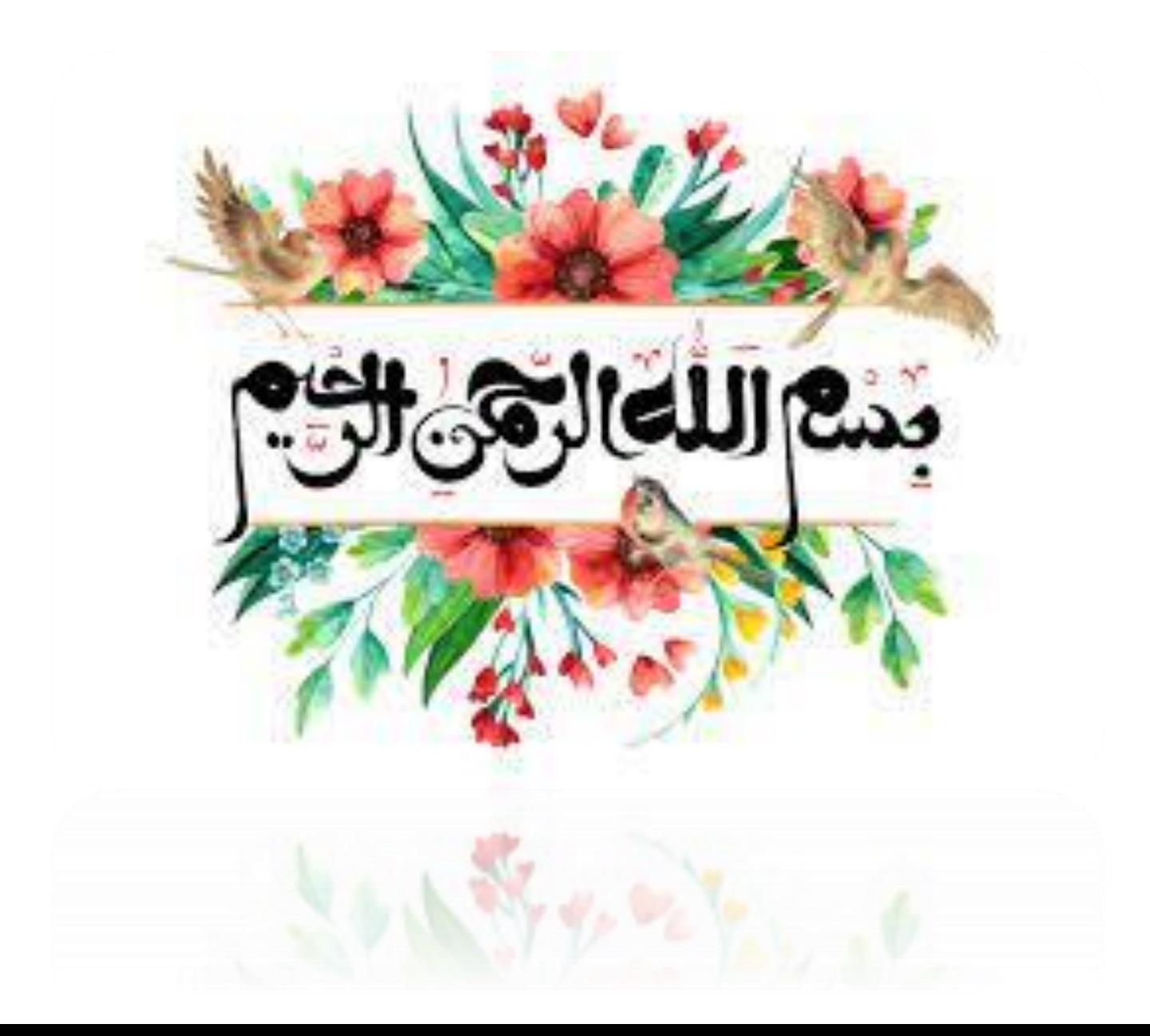

## **اداره دیده بانی و برنامه ریزی منابع انسانی**

## **آموزش ثبت تقویم شیفتی در سیستم حضور و غیاب**

**دانشگاه علوم پزشکی و خدمات بهداشتی درمانی ایران معاونت توسعه مدیریت و منابع مدیریت منابع انسانی**

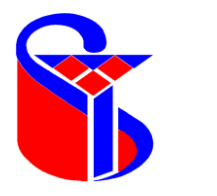

 $\Box$ 

 $\times$ 

D

Didgah Login

 $\mathcal{C}$ 

 $\Box$ 

 $\leftarrow$ 

 $\times$  +

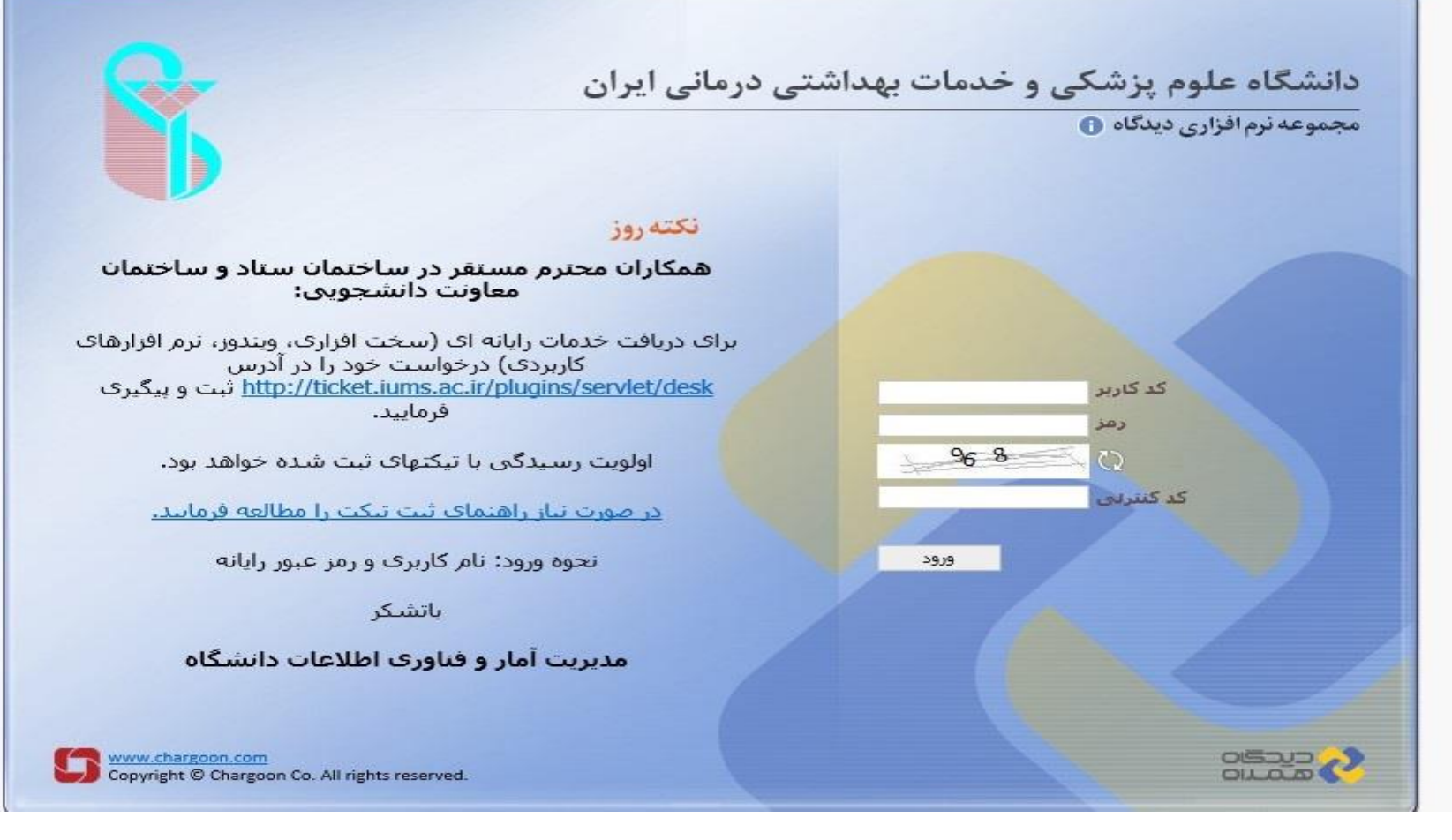

## **ابتدا از طریق مرورگر اینترنت اکسپلورر وارد آدرس ir.ac.iums.eo می شوید و با استفاده از نام کاربری و رمز عبوراتوماسیون خود وارد نرم افزار می شوید**

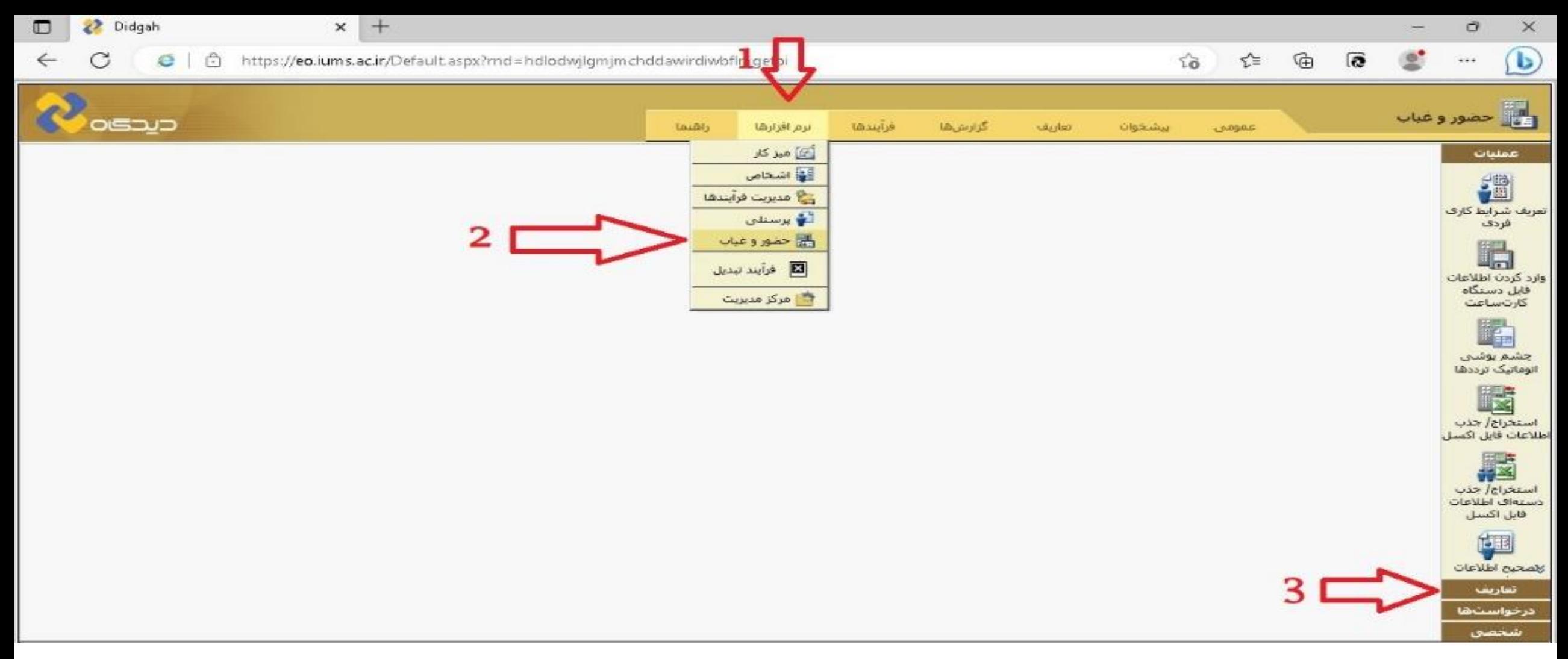

- **-1 با استفاده از گزینه نرم افزارها**
- **-2 وارد نرم افزار حضور و غیاب شوید**
- **-3 سپس با استفاده از زبانه تعاریف وارد قسمت تعریف شیفت می شوید**

**نکته - تعریف شیفت فقط برای افرادی که شیفت آنها متغییر است مانند (پرستاران، نگهبانان، تاسیسات و...) باید انجام شود و پرسنل روزکار از " تقویم شیفتی" و " گروه ویژگی" دانشگاه استفاده می نمایند.**

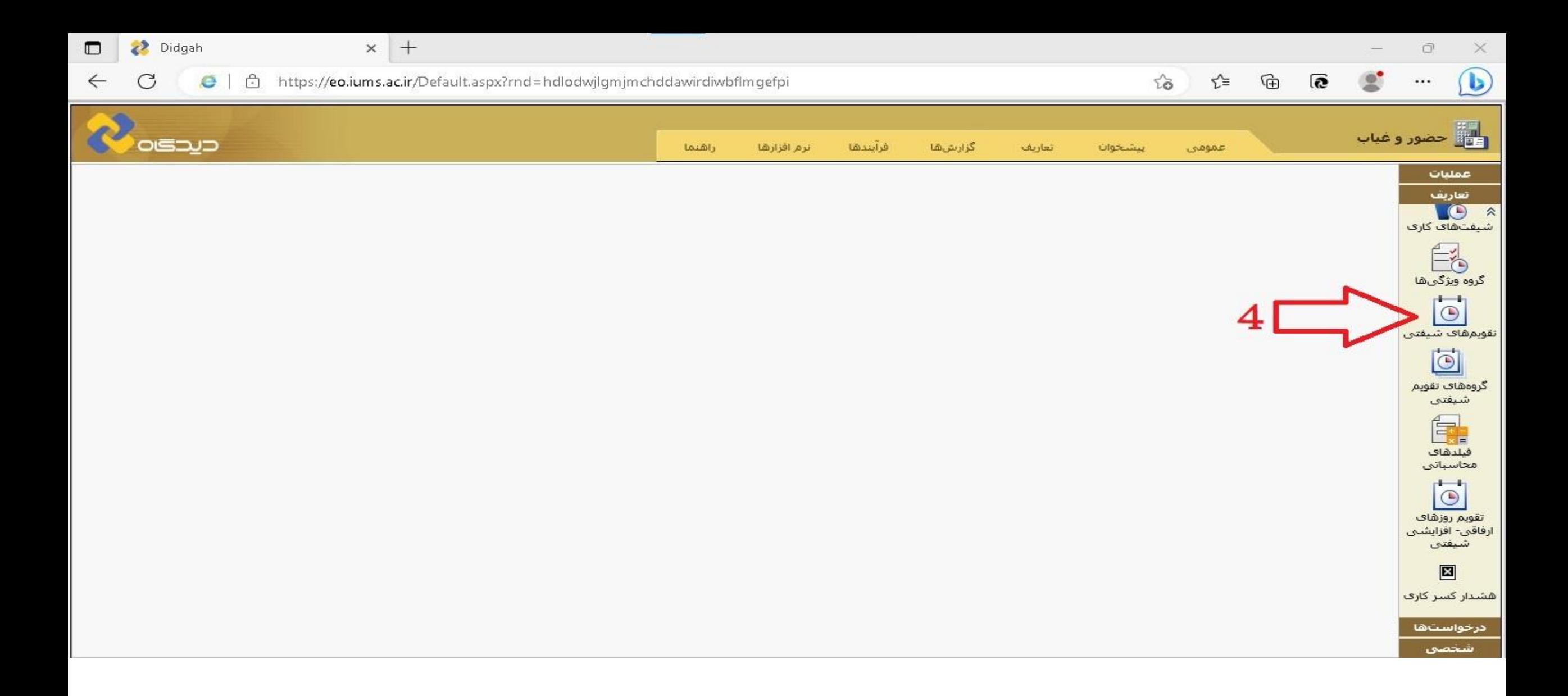

**4** – **با استفاده از این گزینه وارد تقویم های شیفتی بشوید.**

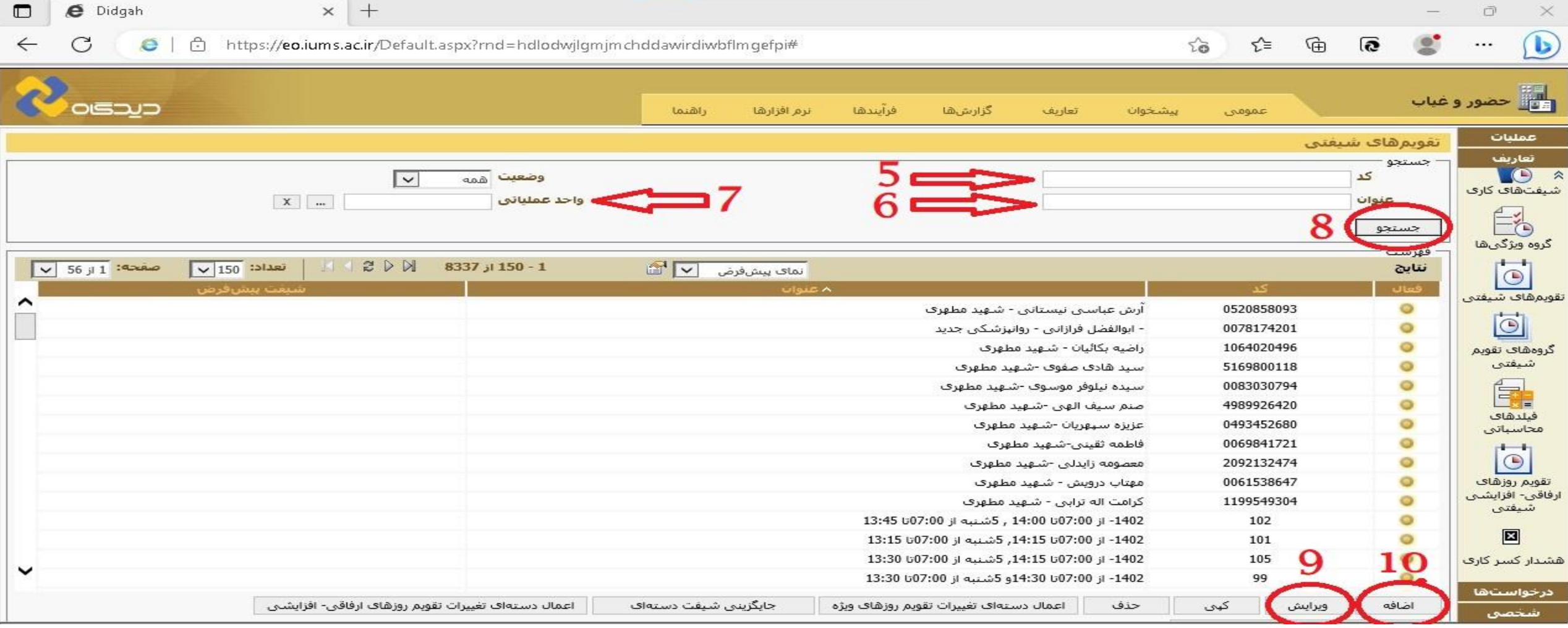

- **-5 با استفاده از کد ملی**
- **-6 نام و یا نام خانوادگی**
	- **-7 و یا واحد عملیاتی**

**8-5 می توانید تقویم شیفتی مورد نظر خود را جستجو نمایید. (نکته در صورتی که شخص تقویم شیفتی تقویم شیفتی جدید برای ایشان خود داری فرمایید)** 

**-9 و با استفاده از دکمه ویرایش، تقویم شیفتی شخص را ویرایش نمایید.**

**-10در صورتی که تقویم شیفتی مرتبط با شخص مورد نظر یافت نشد، با استفاده از این دکمه تقویم شیفتی جدید برای شخص ایجاد نمایید.**

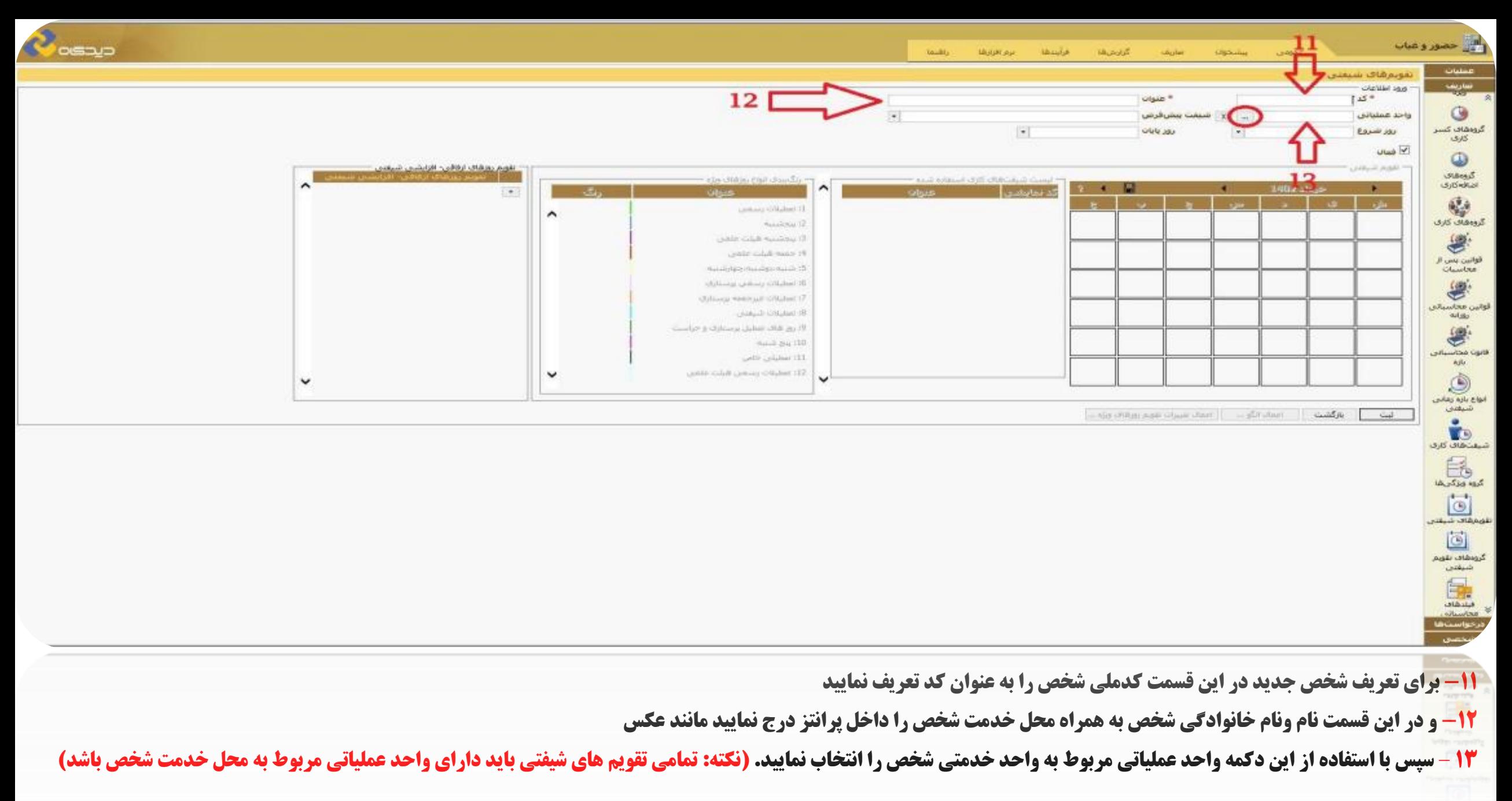

**پس از درج تمامی مشخصات با استفاده از دکمه ثبت در پایین صفحه تقویم شیفتی برای شخص ایجاد می شود.**

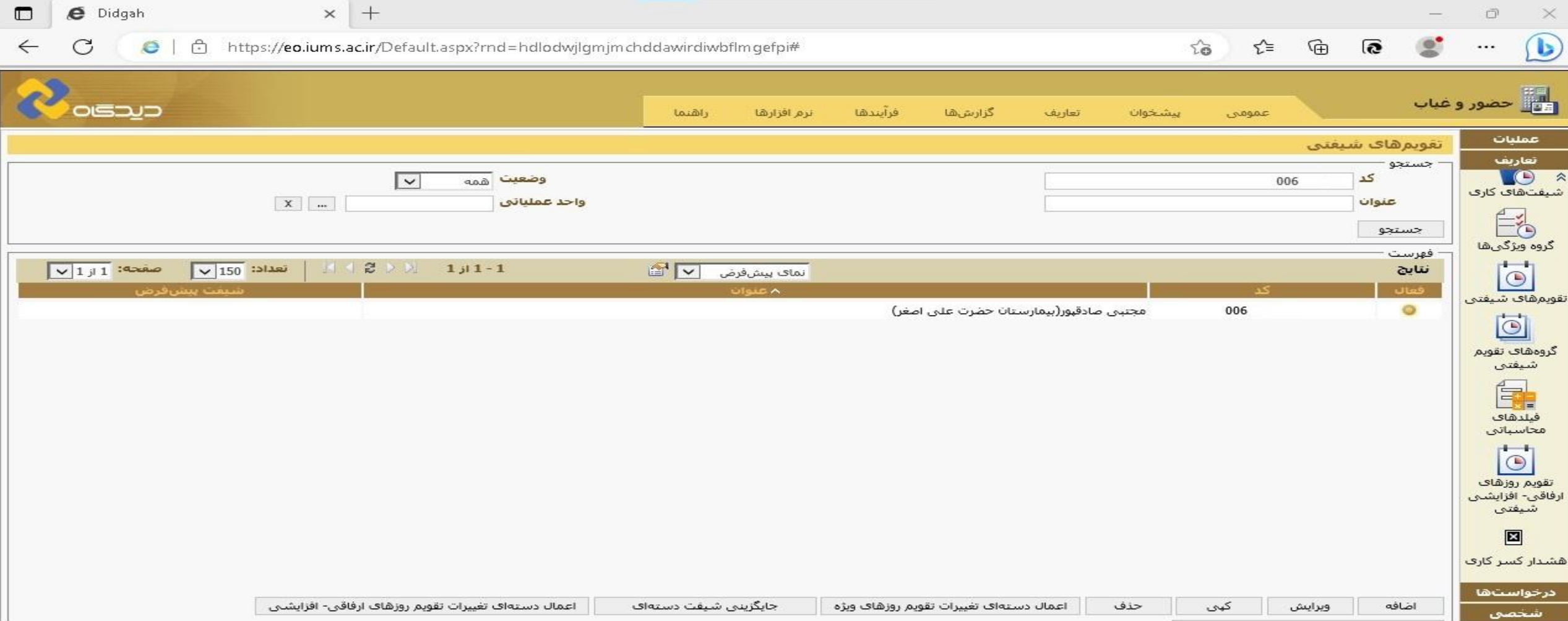

**بعد از ثبت تقویم شیفتی جدید مجددا شخص را با کدملی و یا عنوان جستجو نموده و این بار دکمه ویرایش را بزنید.**

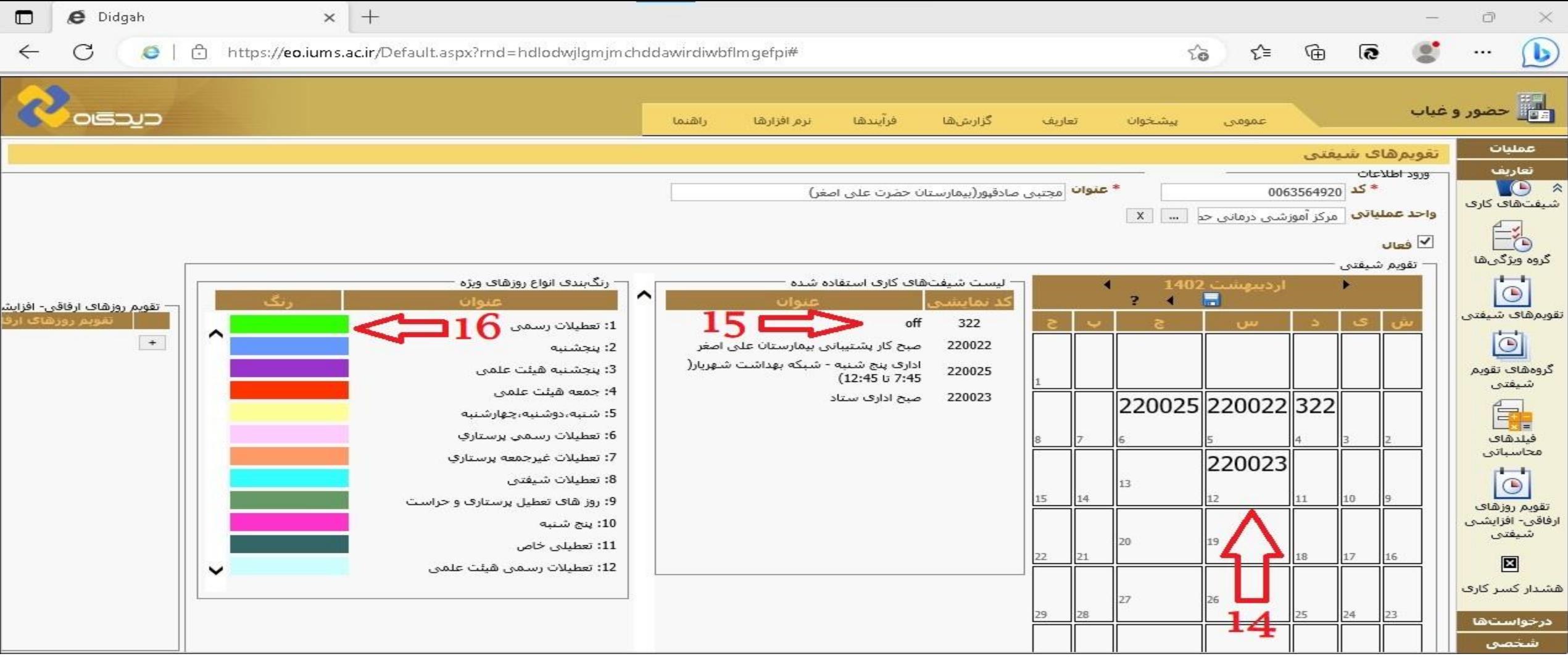

**۱۴ – پس از ورود به تقویم شیفتی، در این قسمت روزهای ماه مورد نظر از موسم می با یک عدد ریز در کنار کنار کنید که با یک عدد کنار مشخص است. شما می توانید کد شیفت مورد نظر خود را در هر مربع (روز) درج نمایید. (کدها از طریق اداره دیده بانی منابع انسانی اعلام می گردد**)

**15** – **در صورتی که کد درج شده درست باشد، در این قسمت کد نمایش داده می شود و در غیر اینصورت کد قرمز رنگ می شود**.

**۱۶ – با استفاده از این راهنما علت رنگی بودن روز های تقویم به شما نمایش داده می این می اسما در صورتی که توسط شما در تقویم اعمال شده باشد به رنگ سبز در می آید)** 

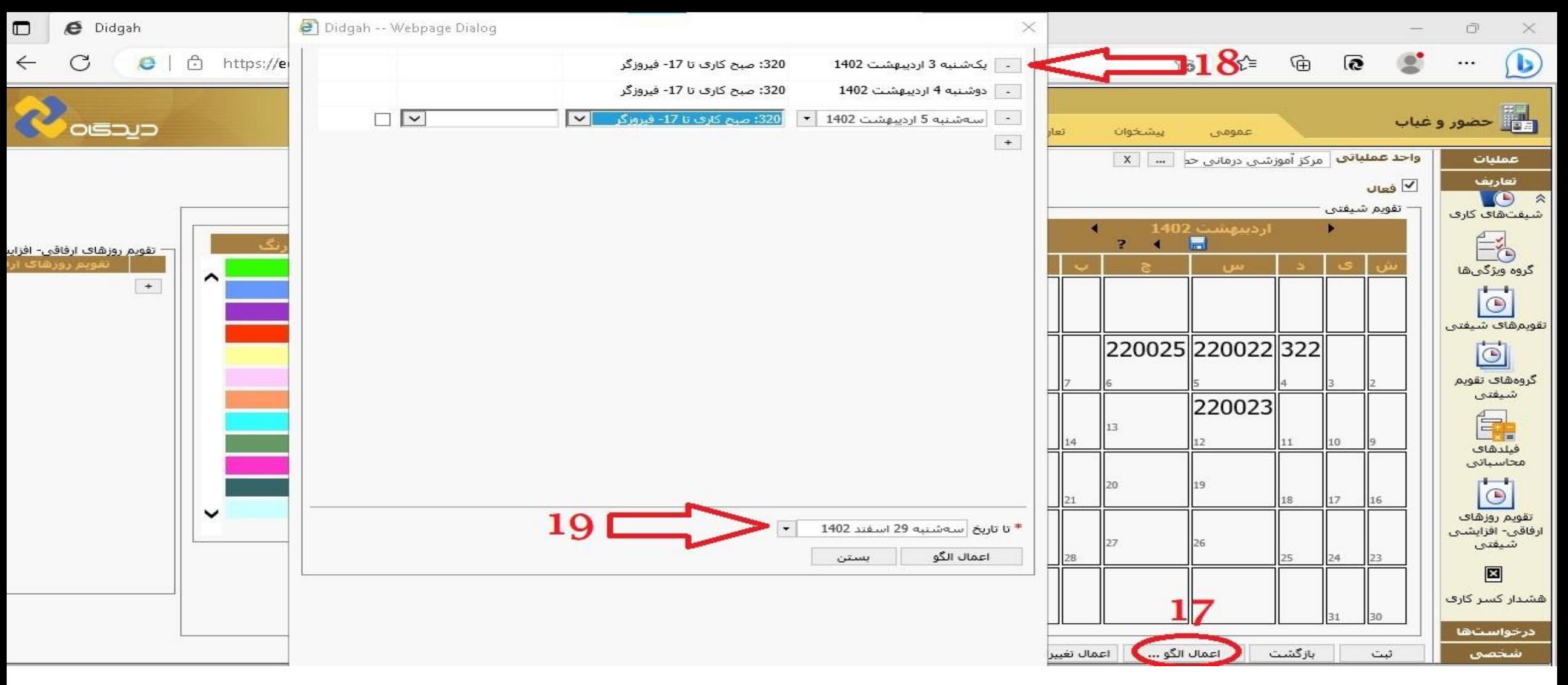

**17** – **همچنین شما می توانید با استفاده از این دکمه یک الگوی خاص مانند 24** – **48 یا ... برای تاریخ معینی تکرار نمایید و نیاز به ورود تک به تک کدها وجود ندارد**.

**18 – در این قسمت تاریخ و نوع شیفت را انتخاب نمایید و با استفاده از دکمه (+) شیفت روز بعد را انتخاب نماید و 29 M ساعت شیفت باشد و 64 off ۴۸ فقط کافیست روز اول را برای شخص شیفت 24 ساعته تعریف نمایید و دو روز دیگر کد** off

**19- سپس تاریخ پایان شیفت های مورد نظر را انتخاب نموده و دکمه اعمال الگو را بزنید. با این کار مانند تار<sup>و</sup> ازدیبهشت 29 ۲ ا اسفند ۲۰۲ این شیفت ها به همان ترتیب در تقویم شیفتی ثبت خواهد شد.**

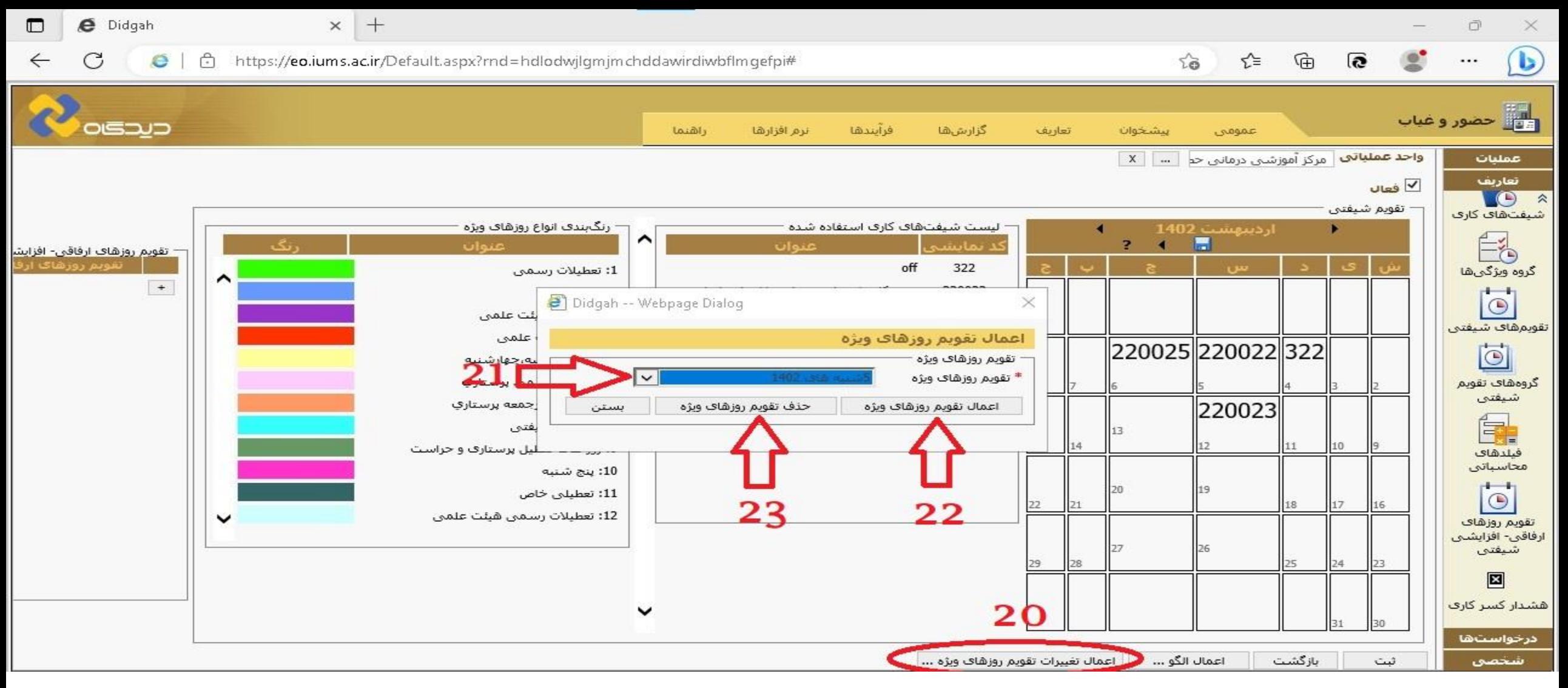

- **20 می توانید از طریق این دکمه وارد منوی روزهای ویژه بشوید )تعطیالت(**
- **21 از طریق این دکمه نوع تعطیالتی که نیاز دارید در تقویم اعمال شود را انتخاب کنید.**
	- **22 با این دکمه تغییرات را روی تقویم ایجاد نمایید.**

**23** – **با این دکمه می توانید تغییرات را از جدول حذف کنید.)نکته برای حذف کردن تغییرات اعمال شده حتما باید همان نوع تقویم روزهای ویژه را انتخاب نمایید )21( ( پس از اتمام کار، دکمه ثبت را بزنید.**

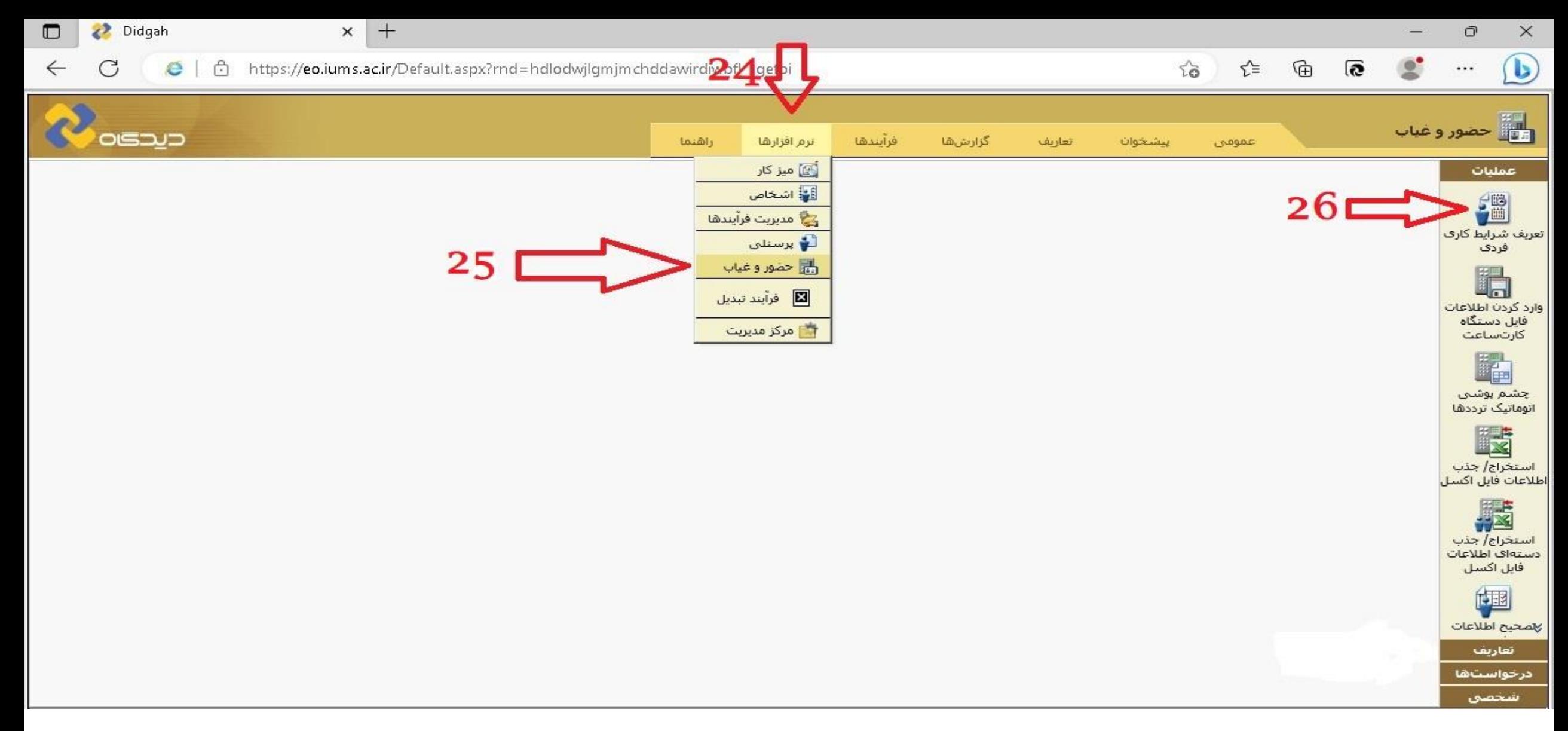

- **24 پس از ثبت تقویم شیفتی برای فرد به منوی نرم افزارها رفته -25 سپس گزینه حضور و غیاب را انتخاب می کنیم.** 
	- **26 گزینه تعریف شرایط کاری را انتخاب می کنیم.**

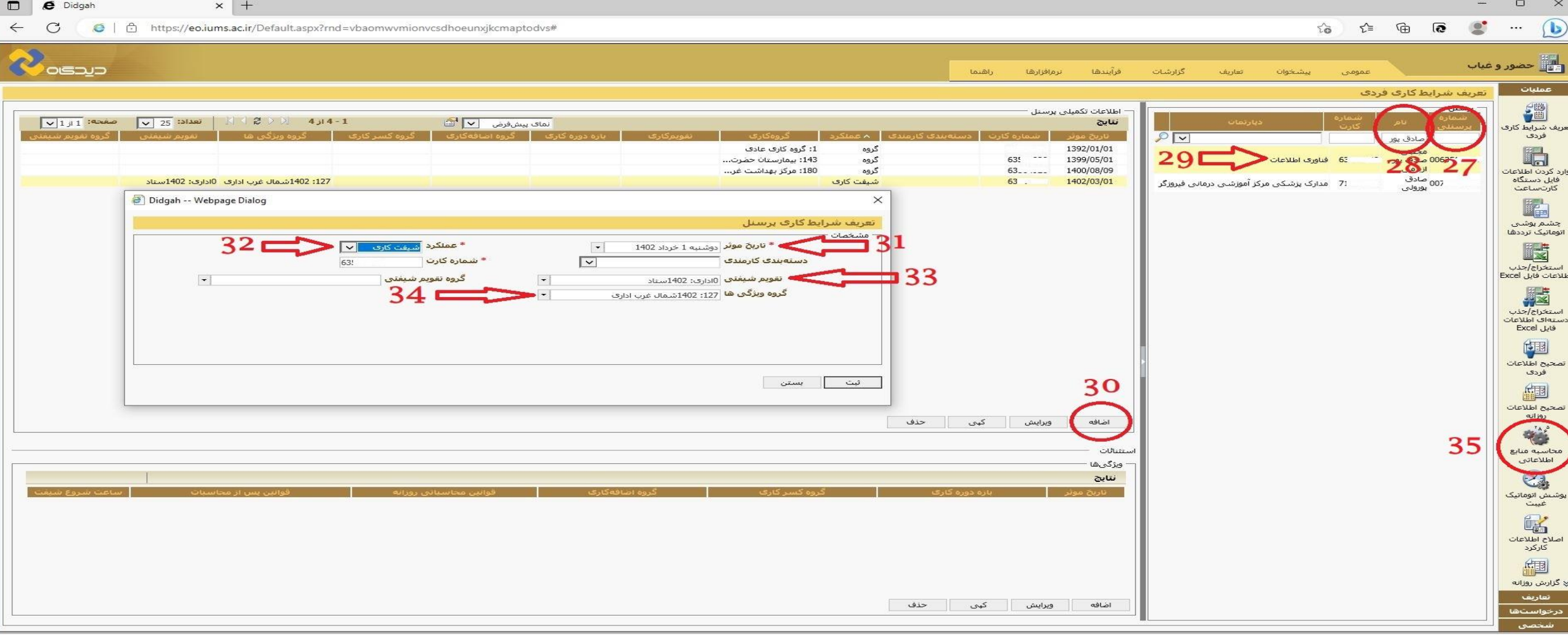

- **27 پس از ورود به قسمت تعریف شرایط فردی در این قسمت از طریق کدملی**
- **28 یا از طریق قسمتی از نام و یا نام خانوادگی شخص مورد نظر را جستجو نمایید.**
	- **29 سپس بر روی نام شخص کلیک نمایید.**
- **30 در صورتی که برای شخص شرایط کاری وجود ندارد از طریق این دکمه برای ایشان شرایط کاری جدید ایجاد نمایید.**
	- **-31 تاریخ شروع به کار شخص در محل خدمت می باشد.**
		- **32 حتما بر روی گزینه شیفتی باشد.**
	- **33 با درج کد ملی و یا قسمتی از نام شخص تقویم شیفتی شخص را پیدا کنید.**
	- **34 در این قسمت شرایط خاص که فرد دارا می باشد، مانند جانبازان و یا بانوان دارای شرایط خاص را انتخاب نمایید.**
- **55 پس از انجام تمامی موارد و ثبت شرایط کاری جدید یک بار محاسبه منابع اطلاعاتی را برای شخص انجام دهید و از بدون خطا بودن این محاسبه اطمینان حاصل فرمایید.**

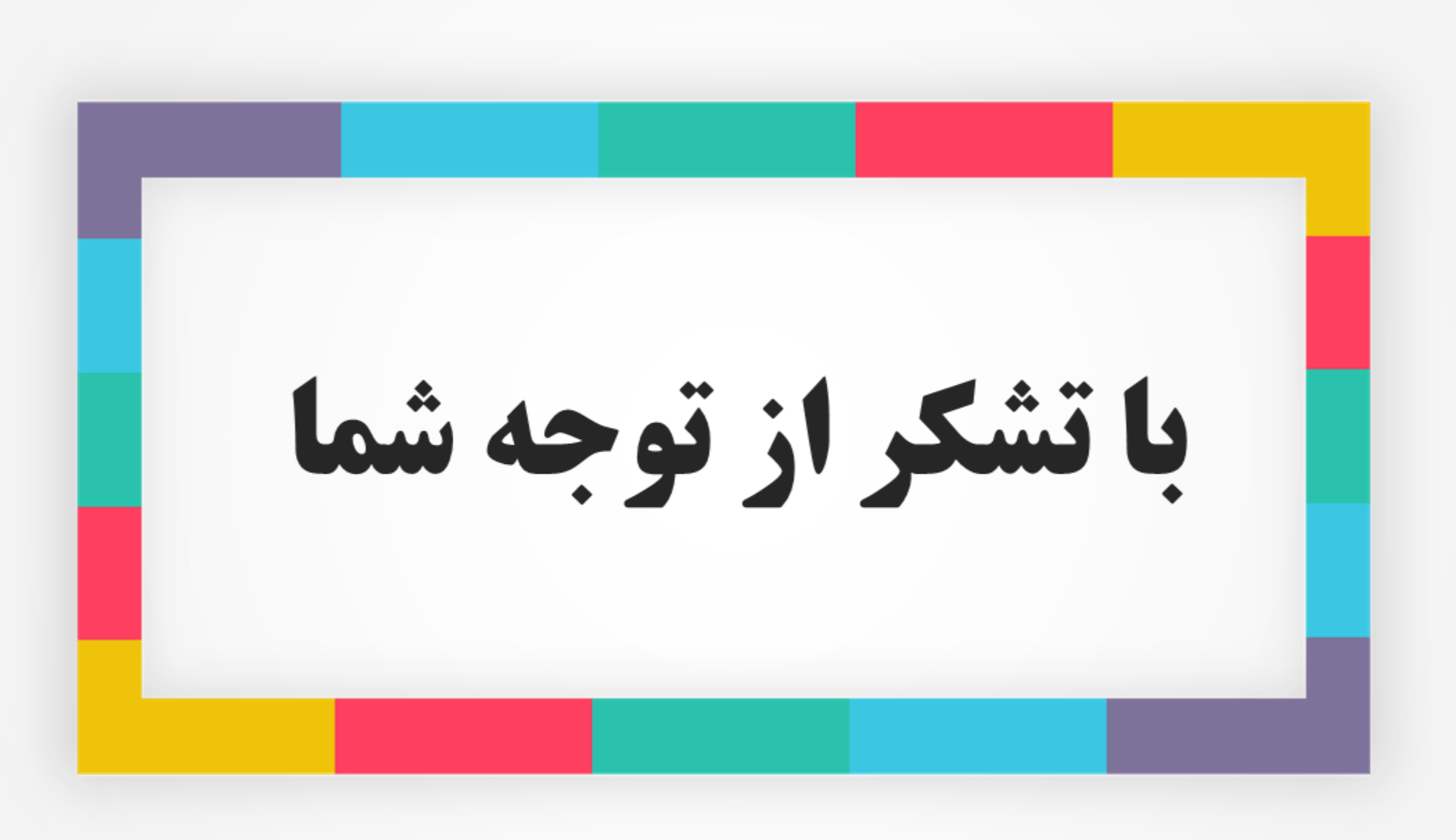